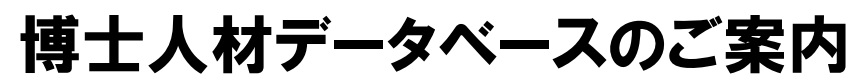

(アクセス先: https://hr.nistep.go.jp)

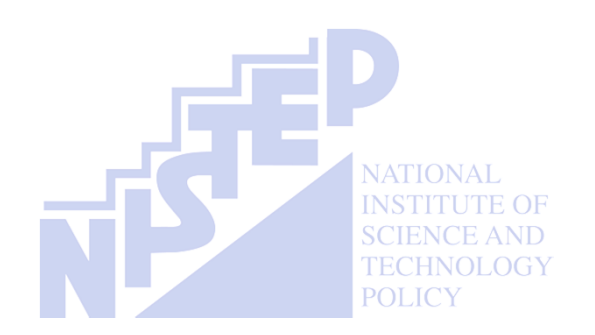

# 文部科学省 科学技術・学術政策研究所

2014年10月版

# 博士人材データベースの概要

文部科学省 科学技術・学術政策研究所(NISTEP)では、博士人材データベース(DB)の構築を進め ています。この機会にぜひ、データベースへの登録をお願いいたします。

# 背景と目的

- 我が国においては、科学技術によるイノベーション促進の担い手として、博士人材の活躍が産学官より期待 されているところです。
- しかし、現在は博士課程修了後の進路情報の取得は限定的であり、社会における博士人材の活躍状況を 把握する体制が未整備であるという課題があります。
- そこで、博士課程修了者の属性や、修了後の継時的なキャリアを追跡する情報基盤として、博士人材DBの 整備を開始しました。このDBに基づき、大学院教育に関するエビデンスベースの政策立案を一層推進する こととしています。

登録のメリット (予定; 本格運用に向けて検討中)

# キャリア支援

- 奨学金・ポスト・海外研究活動・インターンシップ等に関する情報や機会が提供されます。
- 企業や研究室OB・OGとのコミュニケーションが可能となります。
- 他の登録者のキャリア情報を閲覧・検索することで、ロールモデルやメンターを探すことができます。

# 博士間のコミュニケーション

• 大学・研究科・所属研究室単位での交流や、留学生同士の交流の場として活用できます。

## researchmapやJREC-INとの連携

• researchmapやJREC-INなどと連携し、データの交換が可能になります。

# 情報の取り扱い

- 入力いただいたデータはひとつのデータベースに格納されます。 データベースの管理はNISTEPおよび運用管理者によって厳重にセキュリティ管理が行われています。
- NISTEPは、個人のデータを確認することはできません。匿名化されたデータのみを閲覧します。
- 皆さんが在籍している(または修了した)大学は、皆さんのデータを確認することが可能です。 ご提供いただいた情報をもとに、OB・OG訪問協力依頼や、アルムナイの連絡をさせていただくことがあります。

# 登録方法

# ログイン

- https://hr.nistep.go.jp にアクセスしてください。
- トップページが表示される前にBasic認証が求められます。Basic認証用のID・パスワードを入力してください。 (注意: Basic認証用ID・パスワードと、ログイン用ID・パスワード(後述)は異なります。)
- トップページが表示された後、画面右上にある「ログイン」をクリックしてください。ログイン用のID・パスワードを 入力してください。さらに、「博士IDによるログイン」をチェックして、「ログイン」をクリックしてください。 (注意: 「登録メールアドレスによるログイン」にチェックしたままでは、ログインできません。)
- 初めてログインする時は、アクティベート(利用開始設定)が必要となります。同意事項を読んだ上で、メール アドレスを入力し、「同意」をクリックしてください。
- 上記で設定したメールアドレスに、アクティベート用のURLが通知されますので、クリックしてください。
- その後、個人トップページ(マイポータル画面)が表示されたら、ログイン成功です。

# 2 データ入力

- 「編集」ボタンをクリックし、「基本情報」と「課程在籍時情報」の項目を入力してください。 (注意: メールアドレスは、博士課程終了後も利用する見込みのものを入力してください。)
- 一部の大学では、大学保有データを事前にインポートしているため、入力済の項目がある場合があります。
- 入力が終わったら「確定」ボタンをクリックしてください。確定しない場合、入力したデータは保存されません。

# 3 データ更新

- 博士課程を修了する際に、「課程終了直後」の項目を入力してください。
- また課程修了後も、研究発表等の業績の更新や、所属変更時の更新をお願いします。
- 大学からは、定期的に更新をお願いするメールをお送りする場合があります。

# 4 その他

- DBウェブサイト上では、博士課程の状況や博士課程修了後のキャリアに関するNISTEPからのお知らせなど、 様々な情報が更新される予定です。ぜひ定期的にご確認ください。
- 大学やNISTEPからアンケートを依頼することがあります。アンケートはDBウェブサイト上で回答することが可能 ですので、ご協力をお願いいたします。
- 掲示板では、博士課程修了者を含む登録者同士のコミュニケーションが可能ですので、ご活用ください。
- その他、利用方法の詳細は、別紙の「博士人材データベース 操作マニュアル」をご参照ください。

# 問い合わせ先

内容について: 文部科学省 科学技術・学術政策研究所 hr@nistep.go.jp

システムについて: 株式会社野村総合研究所 (事業受託者) doctordb-info@nri.co.jp

# 博士人材データベース 操作マニュアル

<span id="page-5-0"></span>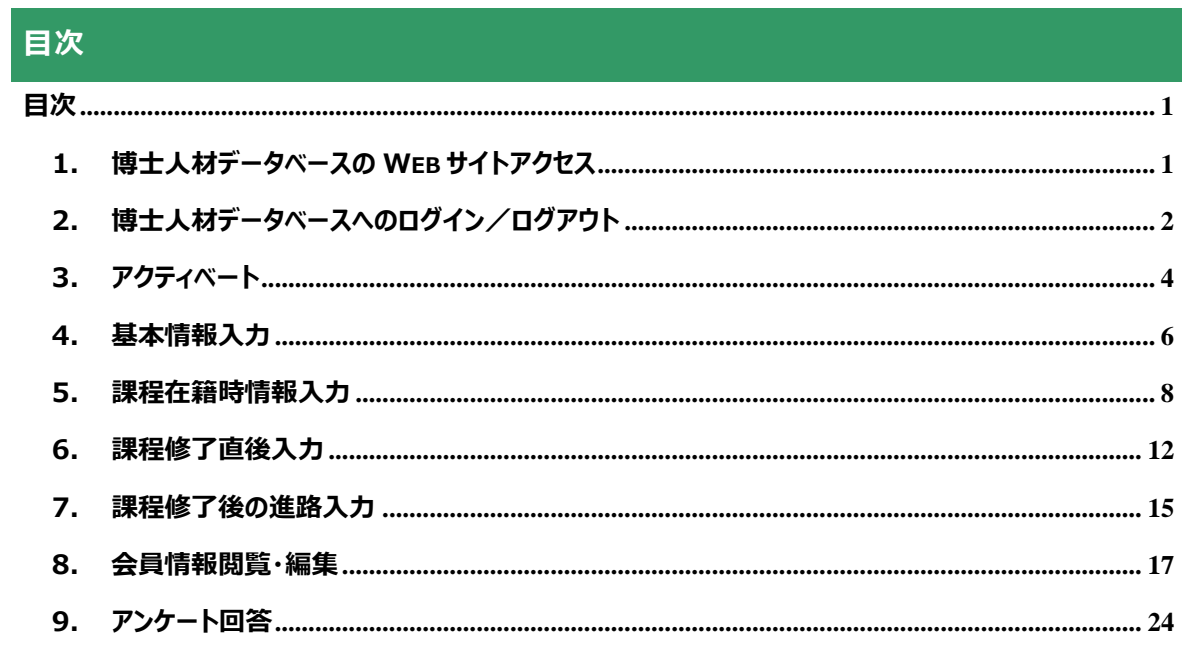

# <span id="page-6-0"></span>1. 博士人材データベースの WEB サイトアクセス

#### 手順

(1) アクセス

博士人材データベースのアクセスは、WEB ブラウザを使用する。 WEB ブラウザに https://hr.nistep.go.jp と入力する。現段階では Basic 認証をかけているため、 URL を入力すると、認証パスワードの入力を求める画面がポップアップする。「ユーザー名」およ び「パスワード」を、それぞれ別添のとおり入力する。

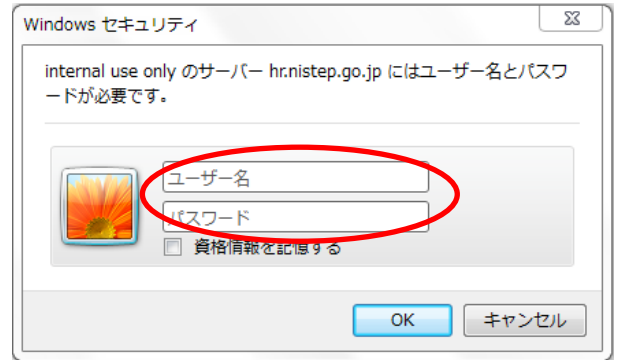

(Internet Explorer での確認画面)

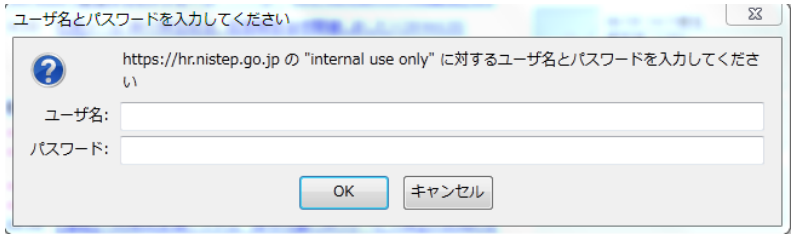

(Firefox での確認画面)

# <span id="page-7-0"></span>2. 博士人材データベースへのログイン/ログアウト

博士人材データベースへのログイン/ログアウトの方法をここで説明する。

#### 手順

(1) ログイン

博士人材データベースへのログインは、画面右上の〈ログイン〉をクリックすることで行う。

# 科学技術 · 学術政策研究所

① ログイン方法の選択

〈ログイン〉をクリックすると、登録メールアドレスまたは博士 ID とパスワードの入力を求められる。パスワード入力 欄下のログイン方法にチェックを入れる。

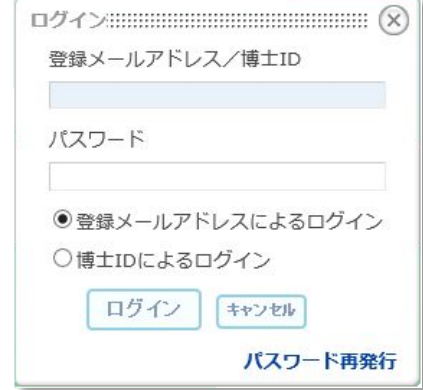

② 登録メールアドレスまたは博士 ID とパスワードの入力

チェックしたログイン方法に従い、登録メールアドレスまたは博士 ID とパスワードを入力する。

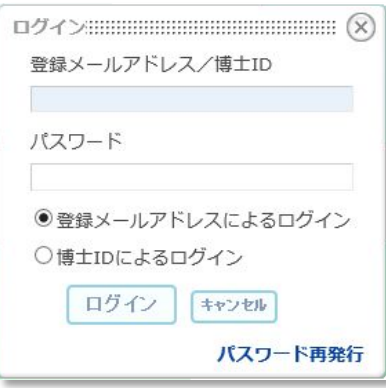

#### ③ 〈ログイン〉ボタンのクリック

登録メールアドレスまたは博士 ID とパスワードを入力したら、〈ログイン〉ボタンをクリックする。

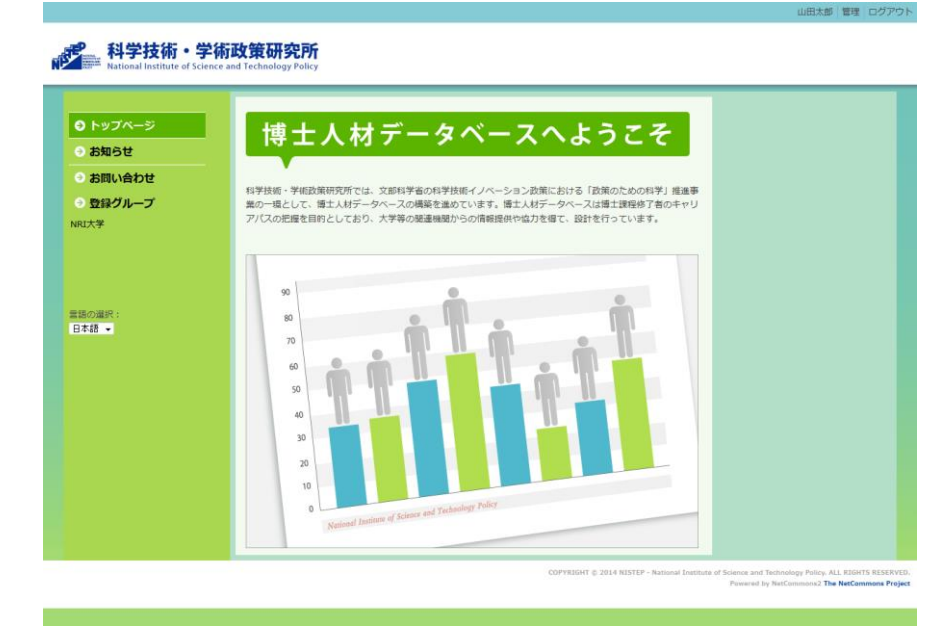

(2) ログアウト

博士人材データベースからログアウトするには、画面右上の(ログアウト)をクリックする。

科学技術·学術政策研究所

#### 特記事項

ログインのキャンセル

博士人材データベースへログインをしない場合は、(キャンセル)ボタンをクリックする。

パスワードの再発行

パスワードを忘れた場合は、ログイン画面の(パスワード再発行)をクリックする。

会員情報に登録してあるメールアドレス宛てにパスワード再発行の手続きが送信されるので、メール記載の指示に 従ってパスワードの再発行を行うことができる。

**エ**ログアウト

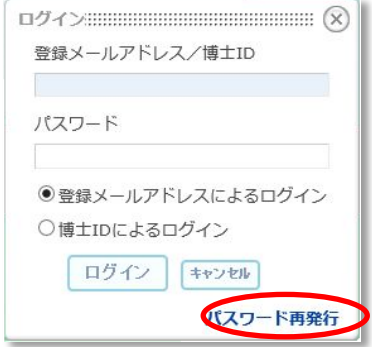

# <span id="page-9-0"></span>3. アクティベート

初回ログイン時に、博士人材データベースへのアクティベート処理を行う。

# 手順

アクティベートはログイン後に表示されるアクティベート画面にて行う。

- (1) 博士人材データベースの URL へのアクセスとログイン
	- ① 博士人材データベースの URL へアクセスする
	- ② 画面右上の[ログイン]リンクをクリックし、博士 ID とパスワードを入力して<ログイン>ボタンをクリックする

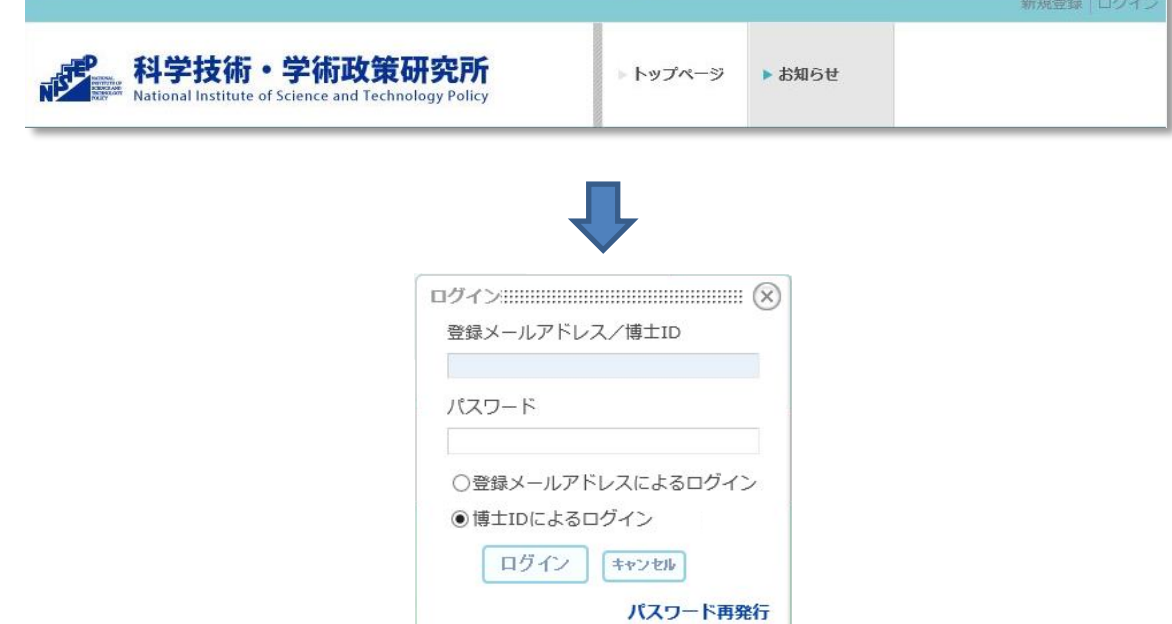

③ アクティベート画面が表示される

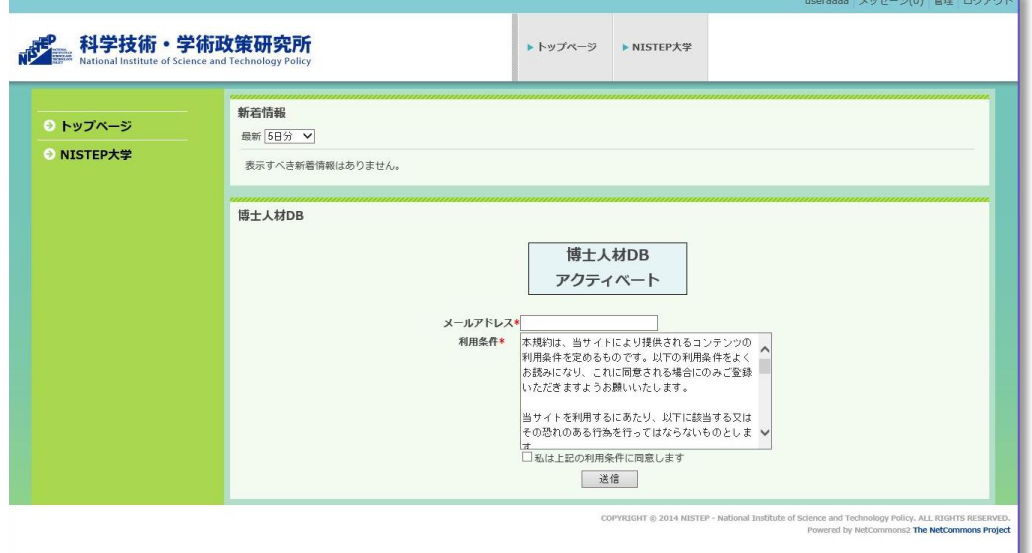

- (2) メールアドレスの入力・ログイン方法の選択・利用許諾への同意
	- メールアドレスを入力し、利用許諾に同意する。

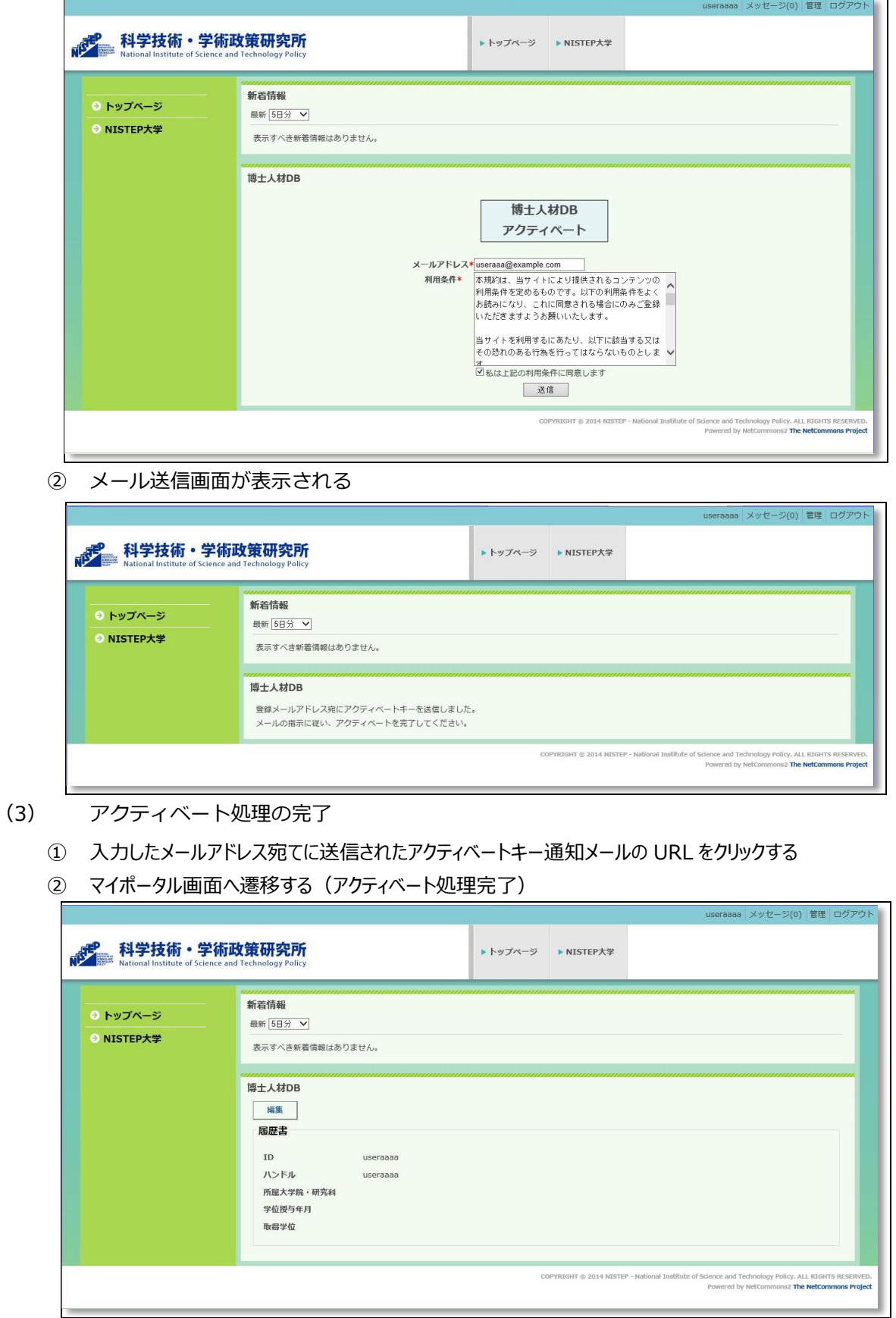

#### 特記事項

● エラーとなった場合は、管理者に問合せを行う

#### <span id="page-11-0"></span>4. 基本情報入力

アクティベート処理を済ませた博士課程在籍者・卒業生が自身の基本情報の登録を行う。 ここでは、その手順について説明する。

#### 手順

基本情報の入力は、各会員がログインしたあとに表示するマイポータル画面で行う。

マイポータル画面では次の画面のように、基本情報入力画面が表示される。

(※場合により、既に大学側によって登録されている情報が画面と異なる場合あり)

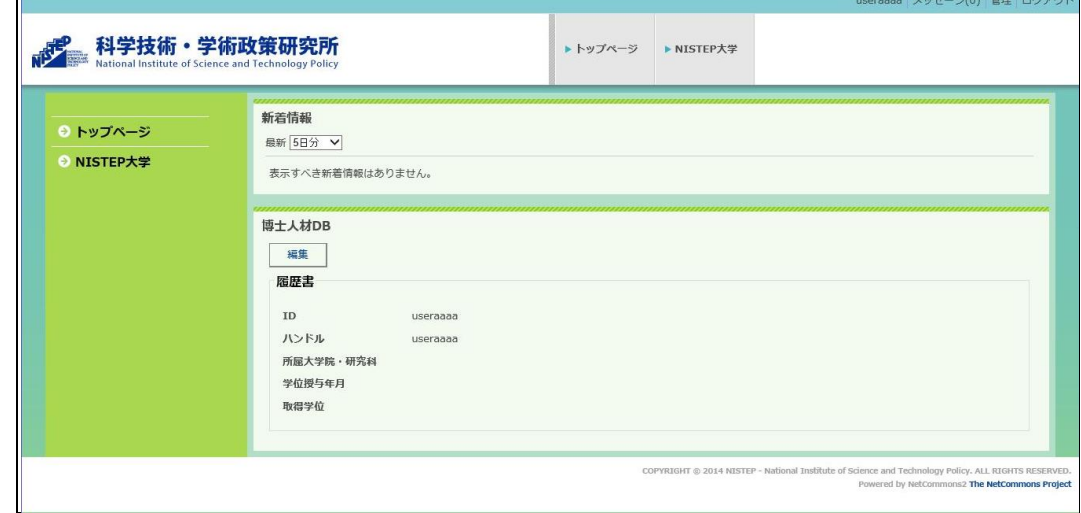

#### (1) 基本情報入力

#### ① 基本情報編集画面の表示

基本情報を編集するには、マイポータル画面の博士人材データベース内の〈編集〉ボタンをクリックする。

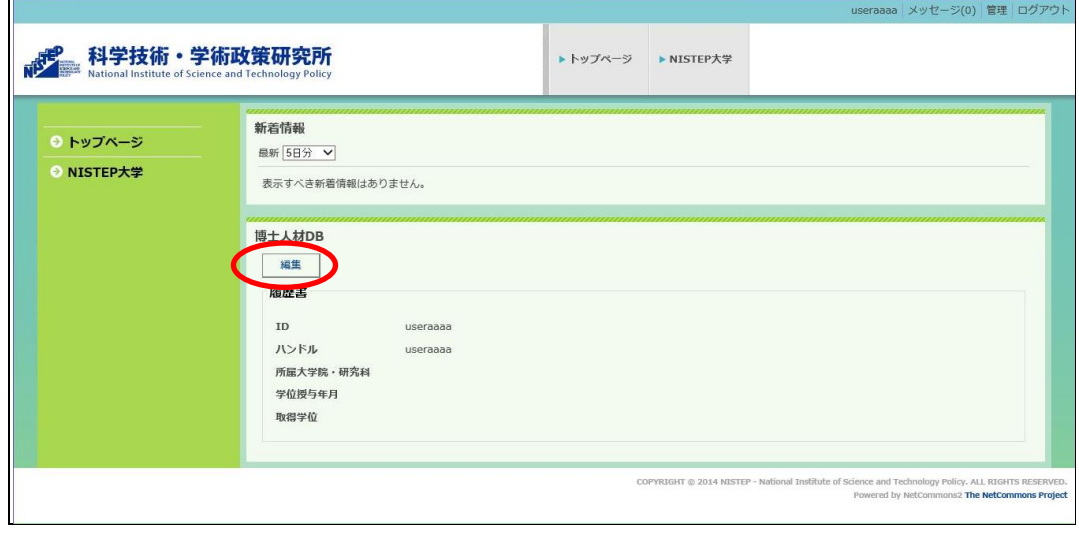

② 左上の〈基本情報入力〉タブをクリックする

※〈編集〉をクリックしたときに、すでに基本情報が表示されている状態であるため、通常はこの操作をする必要 はない。

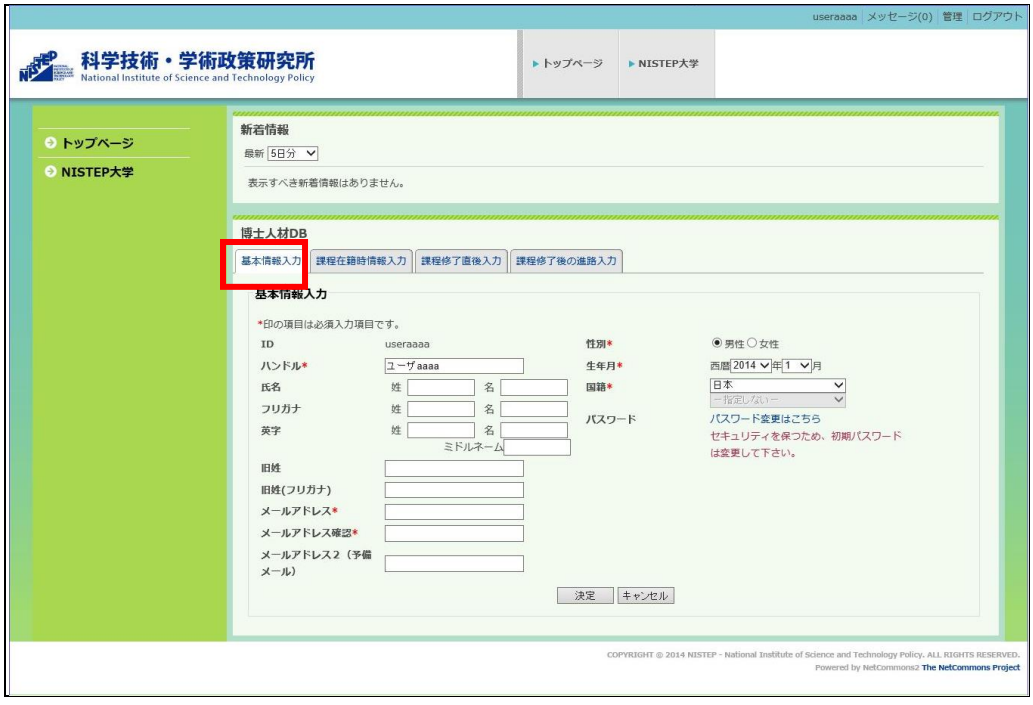

- ③ フォーマットへ項目にしたがって、データを入力していく アスタリスク (\*) マークの付いた項目は、入力必須
- ④ 入力した結果を登録する 画面下部の〈決定〉ボタンをクリックして、入力の確定・送信を行う。

## 特記事項

- 基本情報入力後〈決定〉ボタンをクリックせずに他タブへ遷移すると内容が反映されないままとなるため、画面ごとに 〈決定〉ボタンをクリックする
- 編集の途中で内容を破棄したい場合は〈キャンセル〉ボタンをクリックする

# <span id="page-13-0"></span>5. 課程在籍時情報入力

アクティベート処理を済ませた博士課程在籍者・卒業生が自身の課程在籍時情報の登録を行う。 ここでは、その手順について説明する。

#### 手順

課程在籍時情報の入力は、各会員がログインしたあとに表示するマイポータル画面で行う。

マイポータル画面では次の画面のように、課程在籍時情報入力画面が表示される。

#### (※既に大学側によって登録されている情報が画面と異なる場合有り)

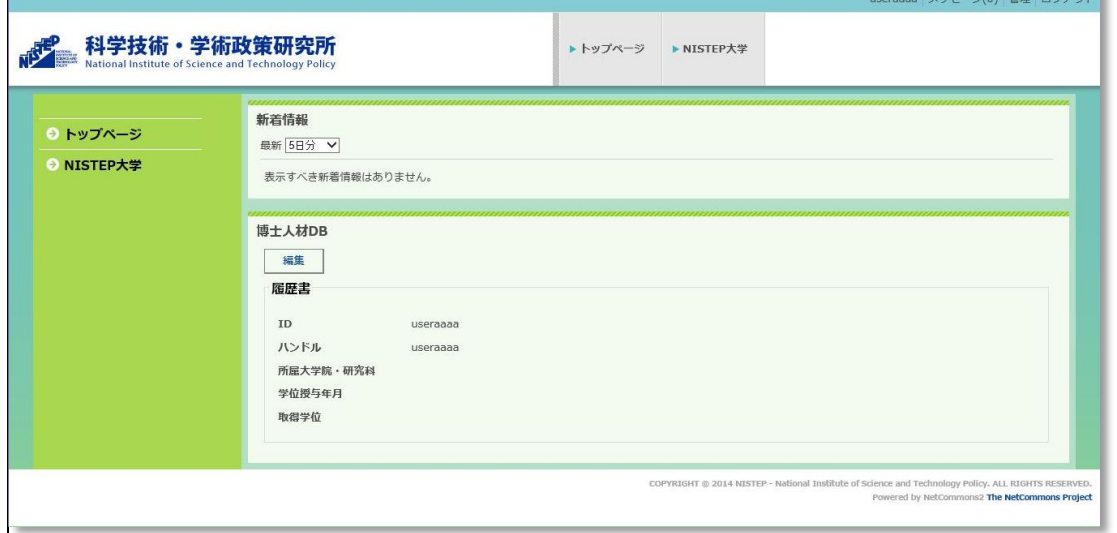

 $\frac{1}{2}$ 

- (1) 課程在籍時情報入力
	- ① 課程在籍時情報入力画面の表示

進路・現況情報を編集するには、マイポータル画面の博士人材データベース内の〈編集〉ボタンをクリックする。

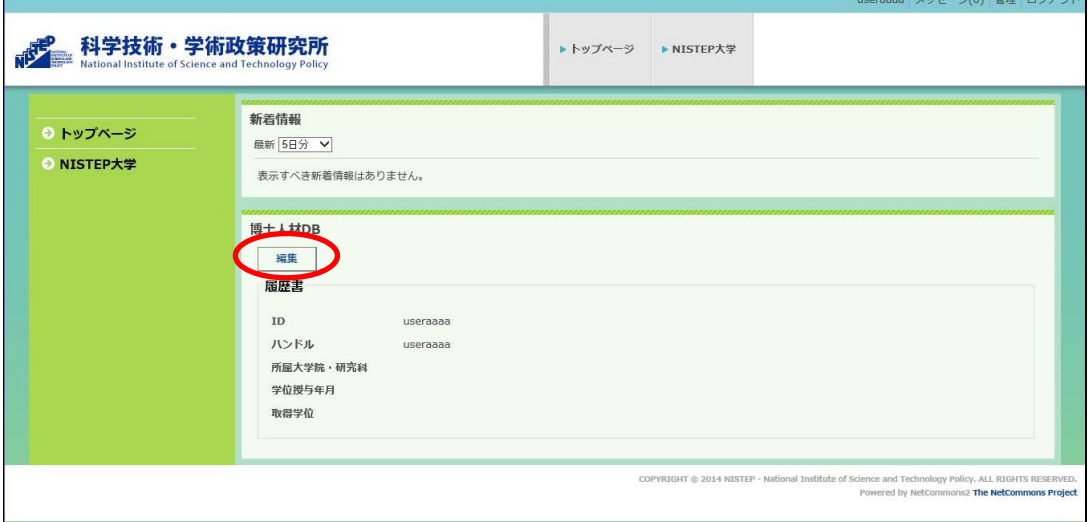

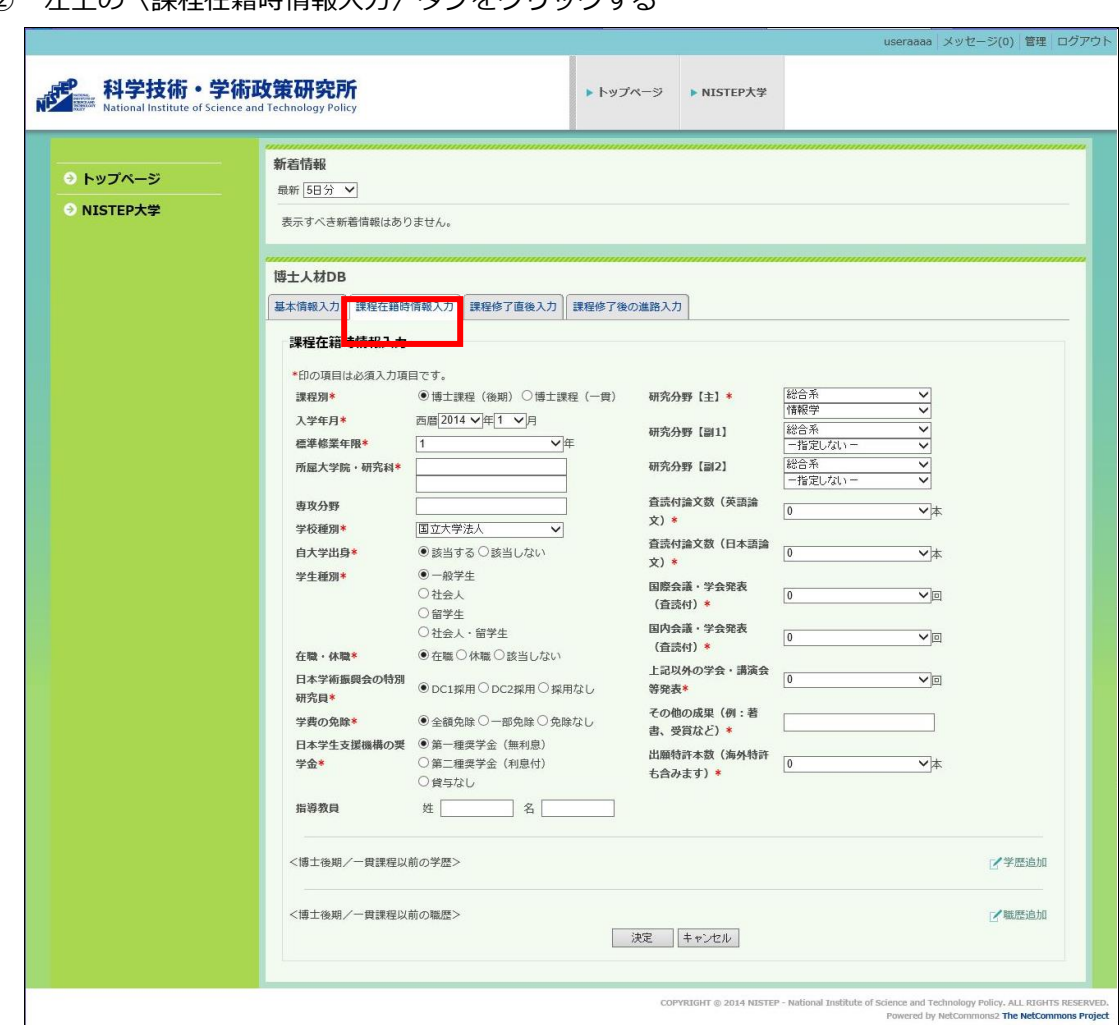

左上の〈課程在籍時情報入力〉タブをクリックする

 フォーマットへ項目にしたがって、データを入力していく アスタリスク (\*) マークの付いた項目は、入力必須とする。

④ <博士後期/一貫課程以前の学歴>を入力する

学歴追加ボタンをクリックすることにより、学歴入力画面がポップアップ表示される。学歴選択 を変更することにより入力・選択項目が変化する。

フォーマットへ項目にしたがって、データを入力していく。アスタリスク (\*) マークの付いた項目は、 入力必須とする。

追加ボタンをクリックすることにより、入力した学歴が課程在籍時情報入力画面へ一覧表示される。キャ ンセルボタンをクリックすることにより、ポップアップ画面を閉じる。

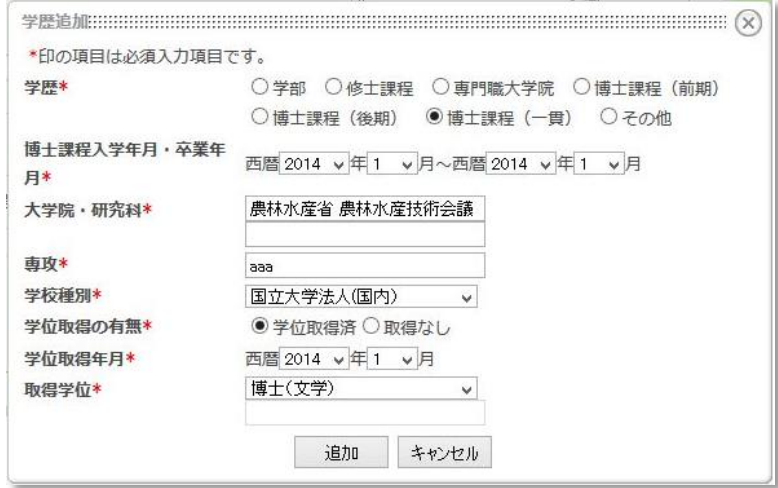

⑤ <博士後期/一貫課程以前の職歴>を入力する

職歴追加ボタンをクリックすることにより、職歴入力画面がポップアップ表示される。 フォーマットへ項目にしたがって、データを入力していく。アスタリスク (\*) マークの付いた項目は、 入力必須とする。

追加ボタンをクリックすることにより、入力した職歴が課程在籍時情報入力画面へ一覧表示される。キャ ンセルボタンをクリックすることにより、ポップアップ画面を閉じる。

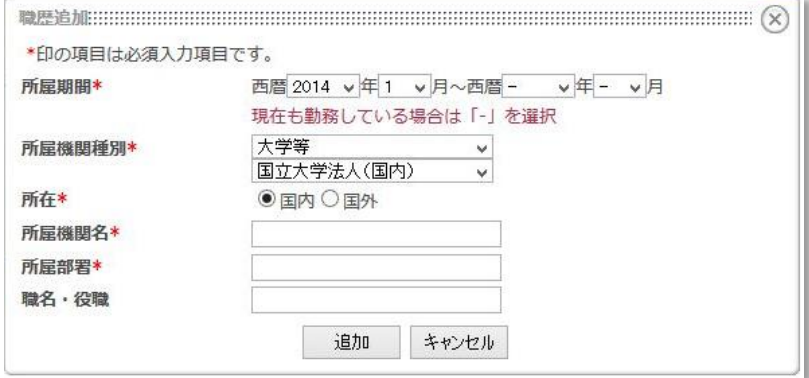

⑥ 入力した結果を登録する

画面下部の〈決定〉ボタンをクリックして、入力の確定・登録を行う。

# 特記事項

- 課程在在籍時情報入力後〈決定〉ボタンをクリックせずに他タブへ遷移すると内容が反映されないままとなるため、 画面ごとに〈決定〉ボタンをクリックする
- 編集の途中で内容を破棄したい場合は〈キャンセル〉ボタンをクリックする

# <span id="page-17-0"></span>6. 課程修了直後入力

博士課程在籍者・卒業生が自身の課程修了直後情報の登録を行う。

ここでは、その手順について説明する。

#### 手順

- (1) 課程修了直後入力
	- ① 課程修了直後入力画面を編集するには、マイポータル画面の博士人材データベース内の〈編 集〉ボタンをクリックする。

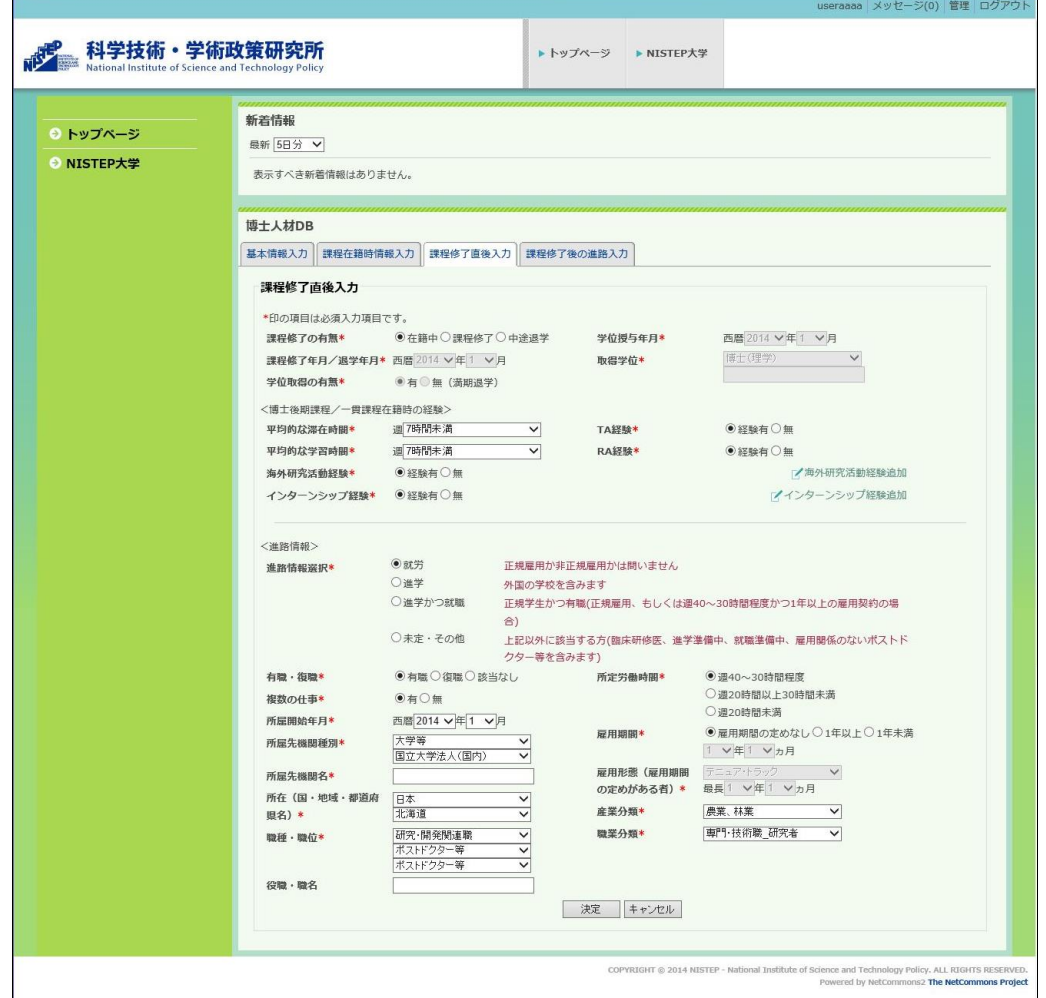

- ② 左上三番目の〈課程修了直後入力〉タブをクリックする
- ③ フォーマットへ項目にしたがって、データを入力していく アスタリスク (\*) マークの付いた項目は、入力必須とする。

④ 「海外研究活動経験」を入力する

経験有/無の選択をする。経験有を選択した場合のみ表示される海外研究活動経験追加ボタン をクリックすると、海外研究活動経験入力画面がポップアップ表示される。

フォーマットへ項目にしたがって、データを入力していく。アスタリスク (\*) マークの付いた項目 は、入力必須とする。

追加ボタンをクリックすることにより、入力した海外研究活動経験が課程修了直後入力画面へ 一覧表示される。

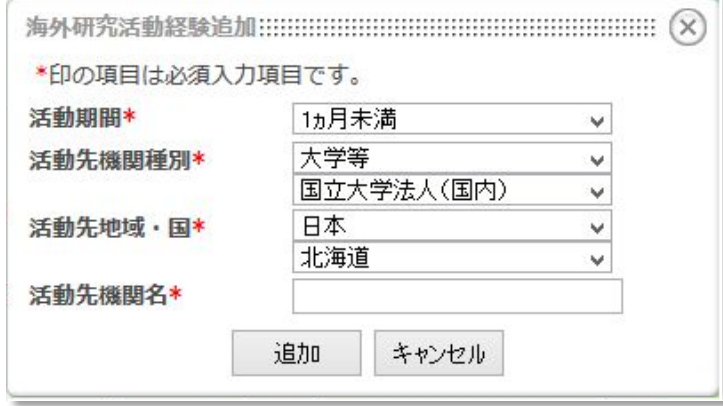

⑤ 「インターンシップ経験」を入力する

経験有/無の選択をする。経験有を選択した場合のみ表示されるインターンシップ経験追加ボ タンをクリックすると、インターンシップ経験入力画面がポップアップ表示される。

フォーマットへ項目にしたがって、データを入力していく。アスタリスク (\*) マークの付いた項目 は、入力必須とする。

追加ボタンをクリックすることにより、入力したインターンシップ経験が課程修了直後入力画 面へ一覧表示される。

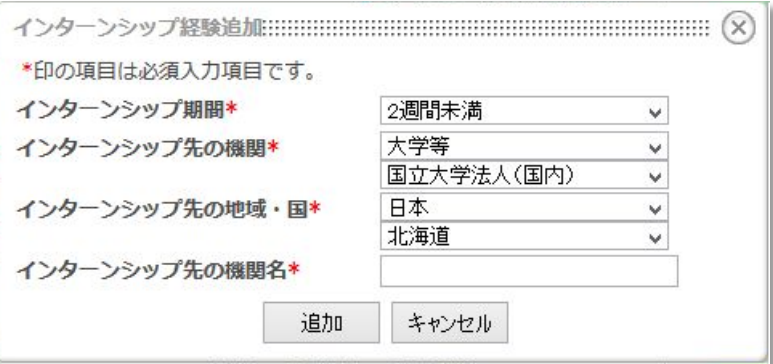

#### ⑥ <進路情報>を入力する

進路情報選択にて進路を選択する。選択によって入力・選択項目が変化する。 フォーマットへ項目にしたがって、データを入力していく。アスタリスク (\*) マークの付いた項目 は、入力必須とする。

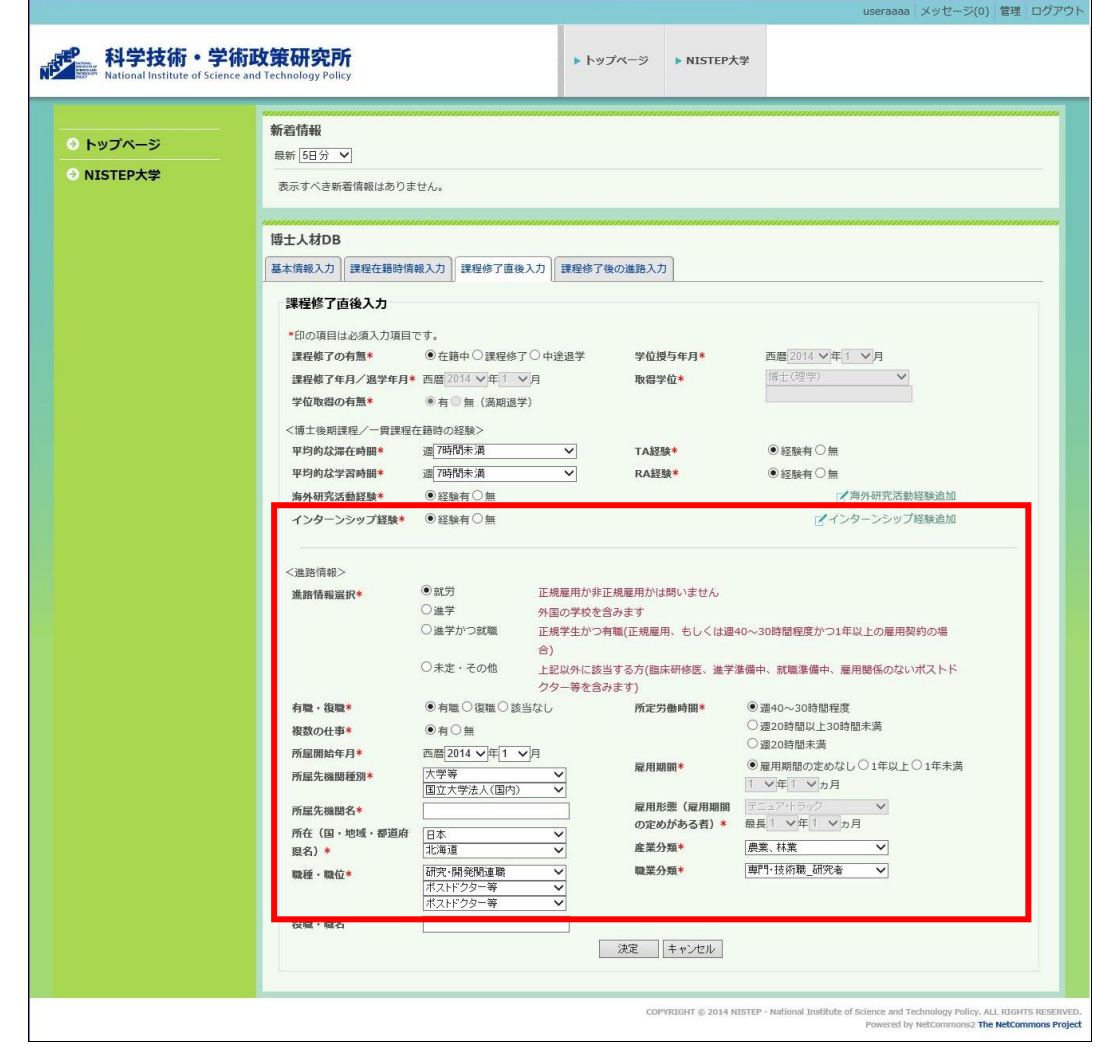

⑦ 入力した結果を登録する。 画面下部の〈決定〉ボタンをクリックして、入力の確定・登録を行う。

#### 特記事項

- 課程修了直後入力後、〈決定〉ボタンをクリックせずに他タブへ遷移すると内容が反映されないままとなるため、画面 ごとに〈送信〉ボタンをクリックする
- 編集の途中で内容を破棄したい場合は〈キャンセル〉ボタンをクリックする

# <span id="page-20-0"></span>7. 課程修了後の進路入力

博士課程卒業生が自身の課程修了後の進路情報の登録を行う。

ここでは、その手順について説明する。

## 手順

- (1) 課程修了後の進路入力
	- ① 課程修了後の進路入力画面を編集するには、マイポータル画面の博士人材データベース内の 〈編集〉ボタンをクリックする。

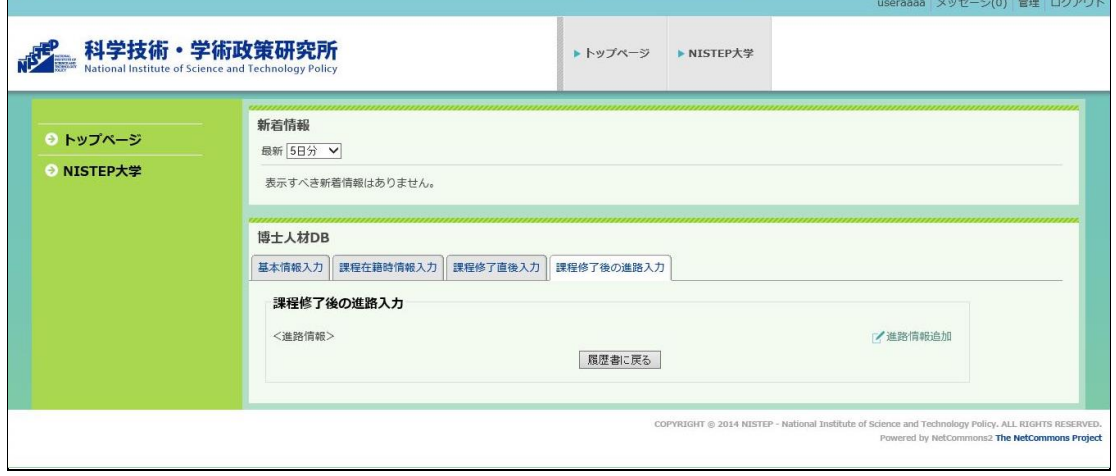

- ② 左上四番目の〈課程修了後の進路入力〉タブをクリックする
- ③ <進路情報>を入力する

進路情報追加ボタンをクリックすると、進路情報入力画面がポップアップ表示される。進路情 報選択の項目によって入力・選択項目が異なる。

フォーマットへ項目にしたがって、データを入力していく。アスタリスク (\*) マークの付いた項目 は、入力必須とする。

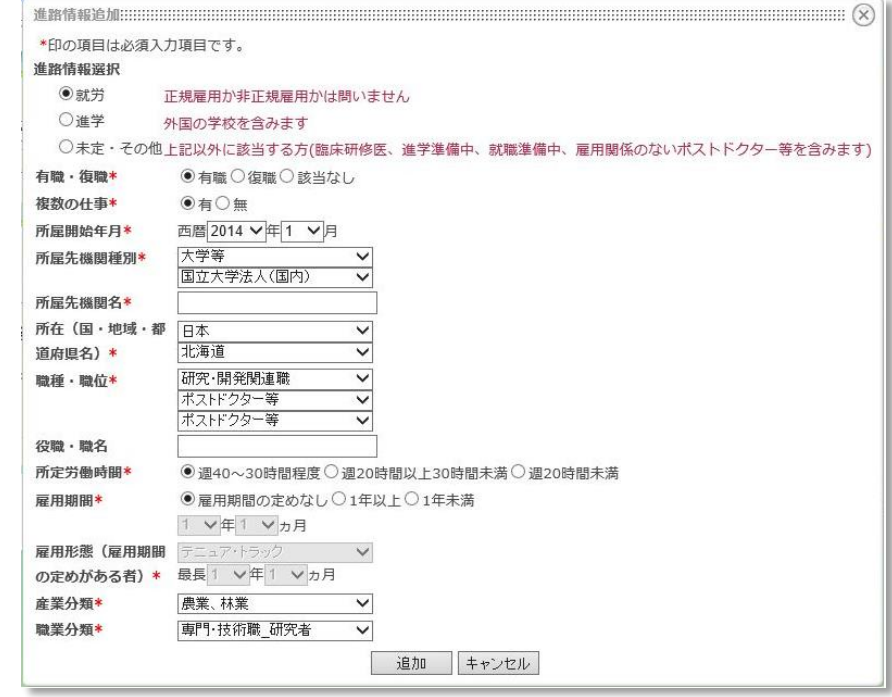

④ 入力した結果を登録する 画面下部の〈決定〉ボタンをクリックして、入力の確定・登録を行う。

# 特記事項

- 課程修了後の進路入力後〈決定〉ボタンをクリックせずに他タブへ遷移すると内容が反映されないままとなるため、 画面ごとに〈決定〉ボタンをクリックする
- 編集の途中で内容を破棄したい場合は〈キャンセル〉ボタンをクリックする

# <span id="page-22-0"></span>8. 会員情報閲覧・編集

入力した基本情報、課程在籍時情報、課程修了後の進路情報は、博士課程在籍者・卒業生自身が確認や修正を することができる。

auto 2001 METR DATE

ここでは、その手順について説明する。

#### 手順

 $\mathbb{R}^n$ 

会員情報の閲覧・編集は、各会員がログインしたあとに表示するマイポータル画面で行う。

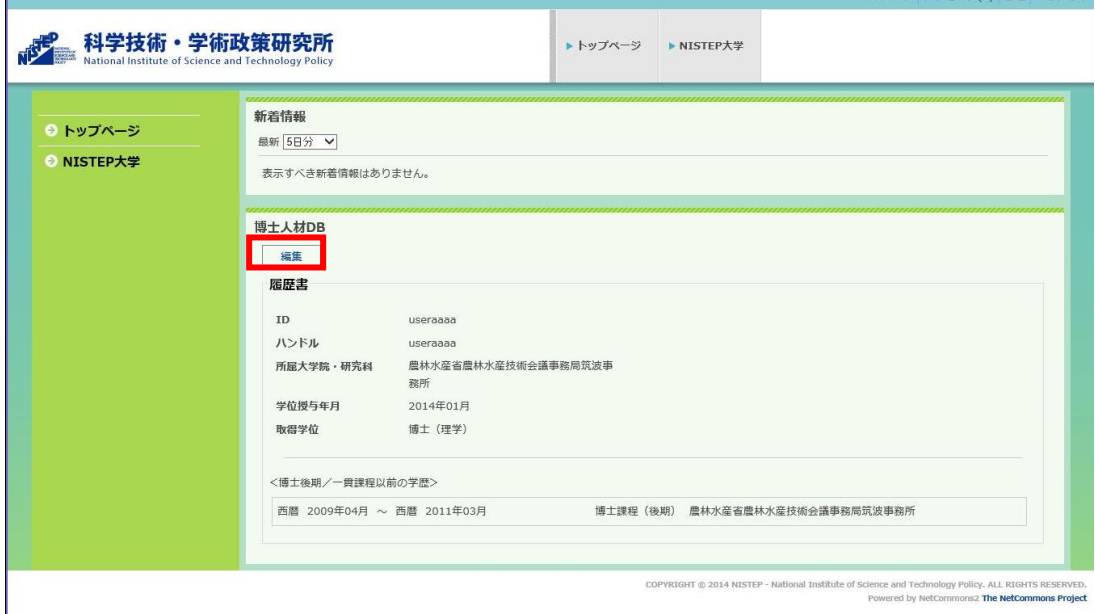

マイポータル画面では次の画面のように、すでに入力した基本情報を表示する。

- (1) 基本情報の閲覧・編集
	- ① 基本情報編集画面の表示

基本情報を編集するには、マイポータル画面の博士人材データベース内の〈編集〉ボタンをクリックする。

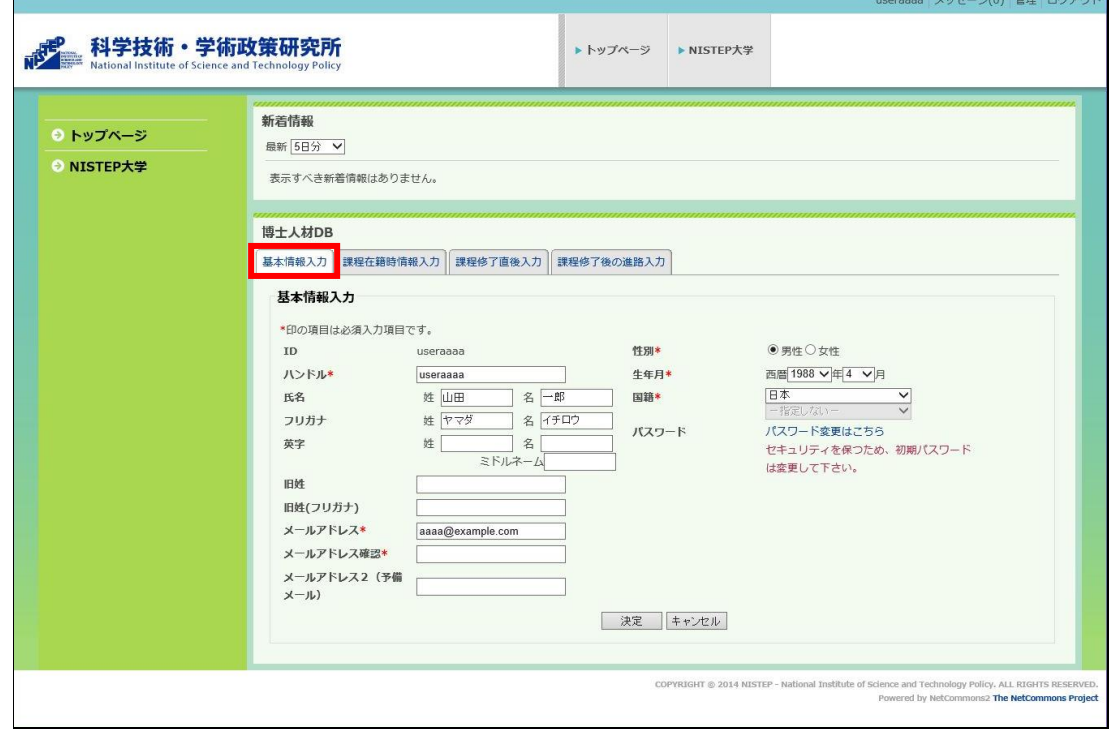

- ② 左上の〈基本情報入力〉タブをクリックする ※〈編集〉をクリックしたときに、すでに基本情報が表示されている状態であるため、通常はこの操作をする必要 はない。
- ③ フォーマットへ項目にしたがって、データを入力していく 入力は基本情報の手順と同じ
- ④ 入力した結果を登録する 画面下部の〈登録〉ボタンをクリックして、入力の確定・送信を行う。
- (2) 課程在籍時情報の閲覧・編集
	- ① 課程在籍時情報編集画面の表示

マイポータル画面の博士人材データベース内の〈編集〉ボタンをクリックする。

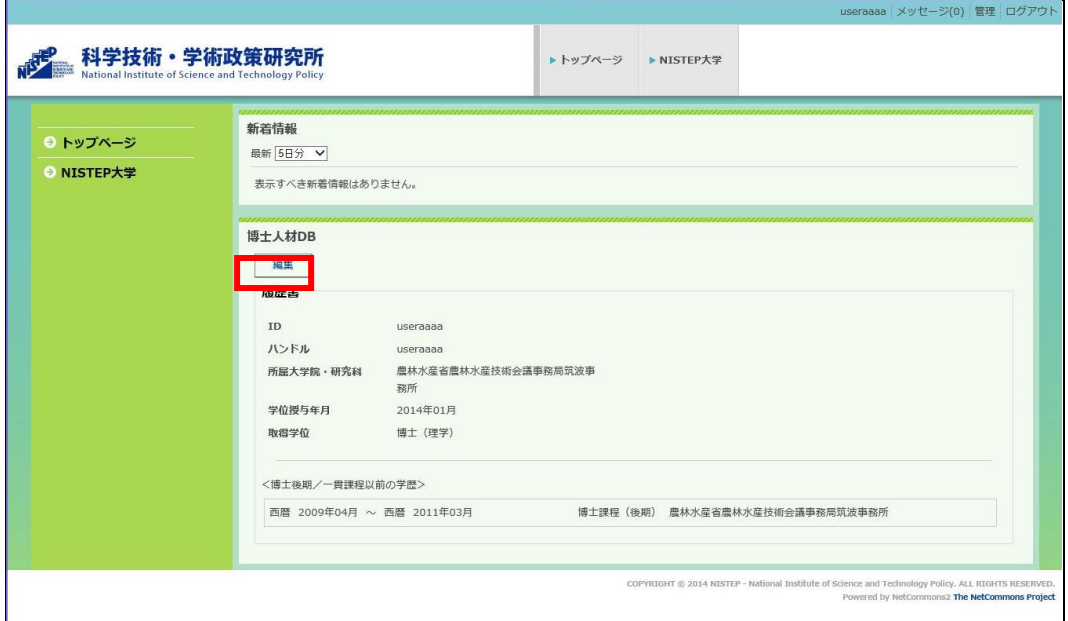

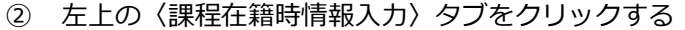

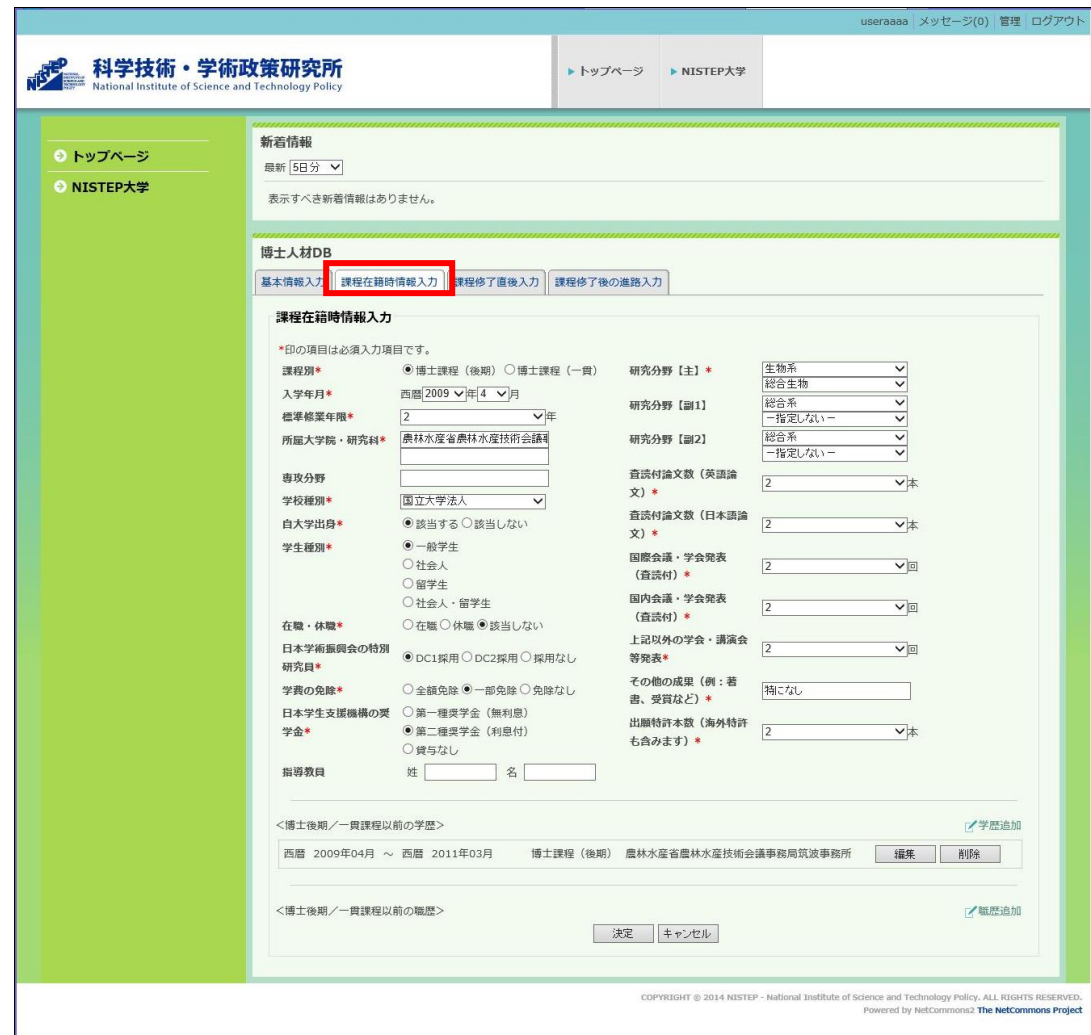

- フォーマットへ項目にしたがって、データを入力していく 入力は他画面の入力手順と同じ
- 入力した結果を登録する 画面下部の〈決定〉ボタンをクリックして、入力の確定・登録を行う。

#### (3) 課程修了直後の情報編集画面の閲覧・編集

#### ① 課程修了直後の情報表示

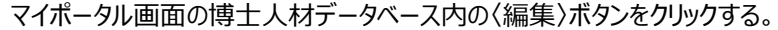

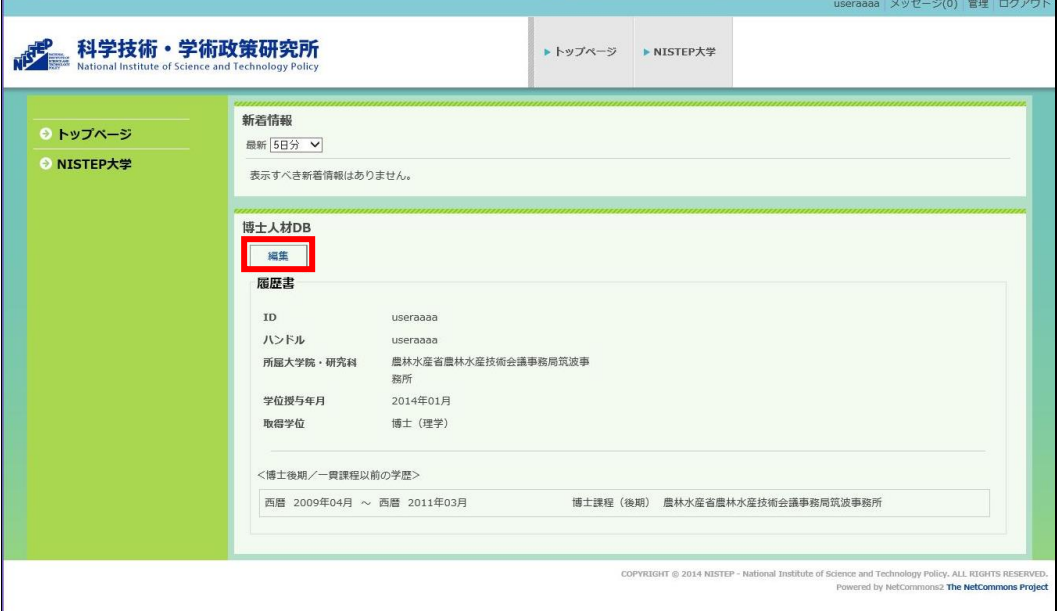

左上の〈課程修了直後入力〉タブをクリックする

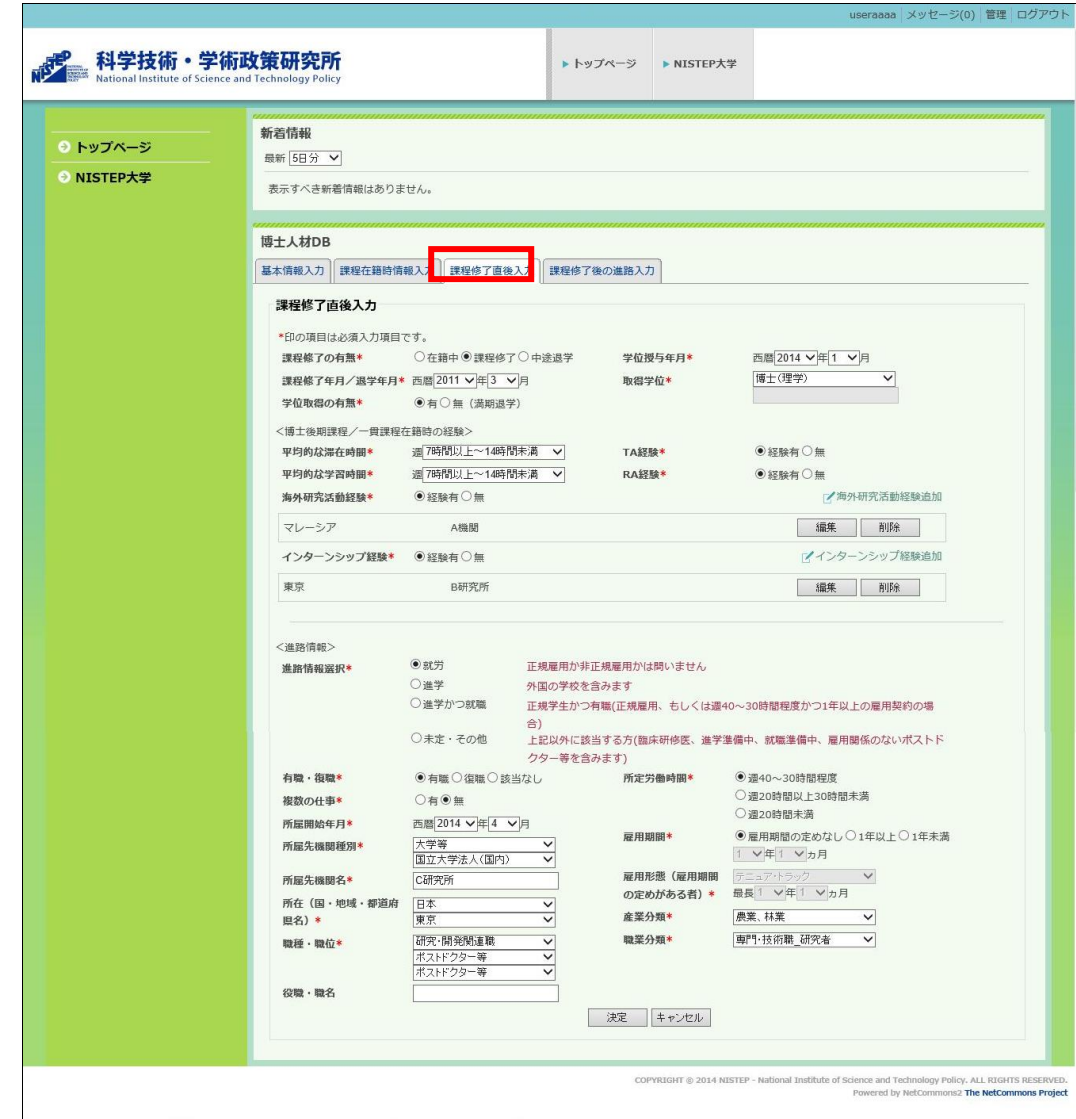

- フォーマットへ項目にしたがって、データを入力していく 入力は他画面の入力手順と同じ
- 入力した結果を登録する 画面下部の〈決定〉ボタンをクリックして、入力の確定・登録を行う。
- (4) 課程修了後の進路情編集画面の閲覧・編集
	- ① 課程修了後の進路表示

マイポータル画面の博士人材データベース内の〈編集〉ボタンをクリックする。

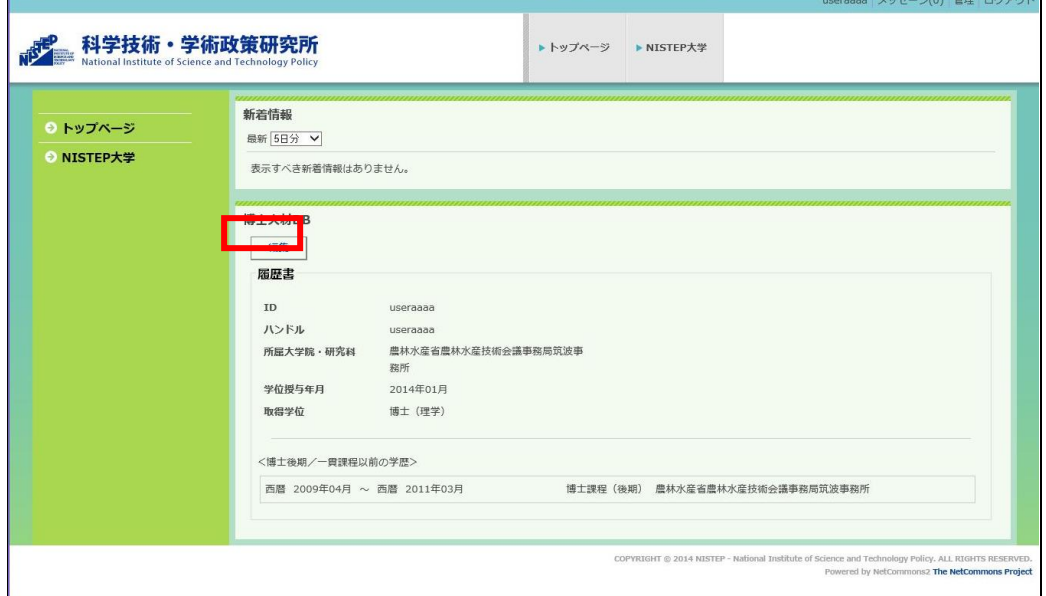

O SID OFFICE

② 左上の〈課程修了後の進路入力〉タブをクリックする

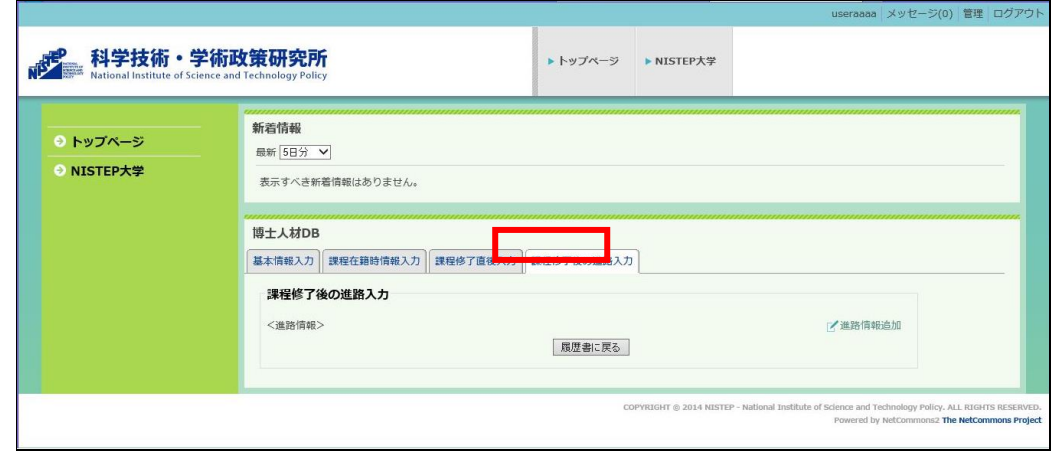

③ 〈進路情報追加〉リンクをクリックする

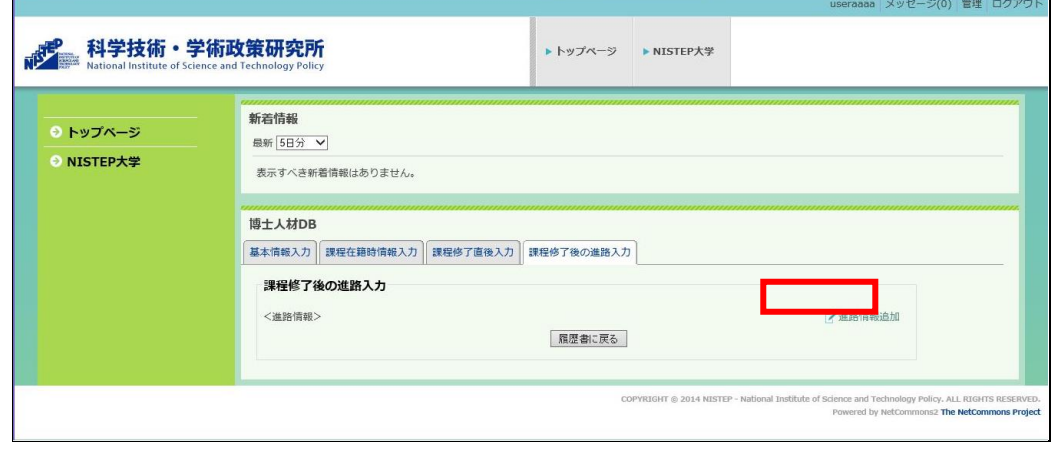

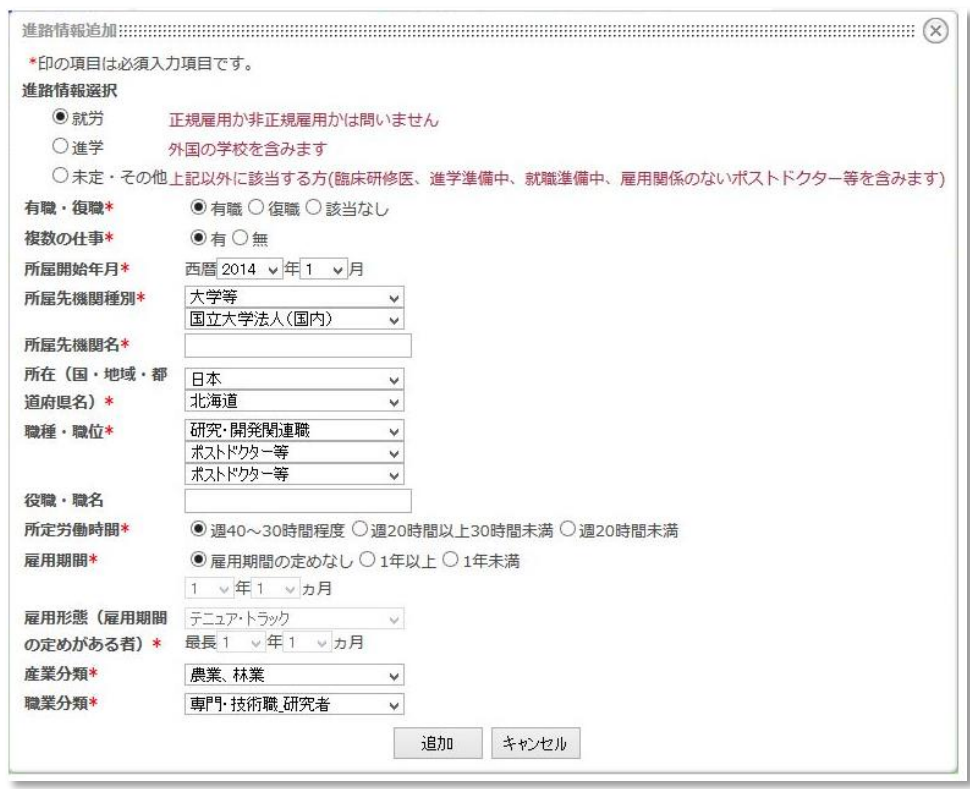

- ④ 〈進路情報追加〉リンクをクリックすると、進路情報登録画面が表示されるので、フォーマッ トにしたがって、データを入力していく
- ⑤ 入力した結果を登録する

特記事項

● 各画面情報の登録は一度に行うことができないため、それぞれの画面ごとに〈決定〉ボタンをクリ ックする。

# <span id="page-29-0"></span>9. アンケート回答

ここでは、文部科学省または大学機関からアンケートの依頼があった場合の、アンケートへの回答方法を説明する。

## 手順

関係各所からアンケートを依頼がある場合、ログイン後のマイポータル画面の〈新着情報〉にアンケートがあることが各会員 に通知される。

(1) アンケート画面の表示

マイポータルに表示されているアンケートのリンクをクリックする。

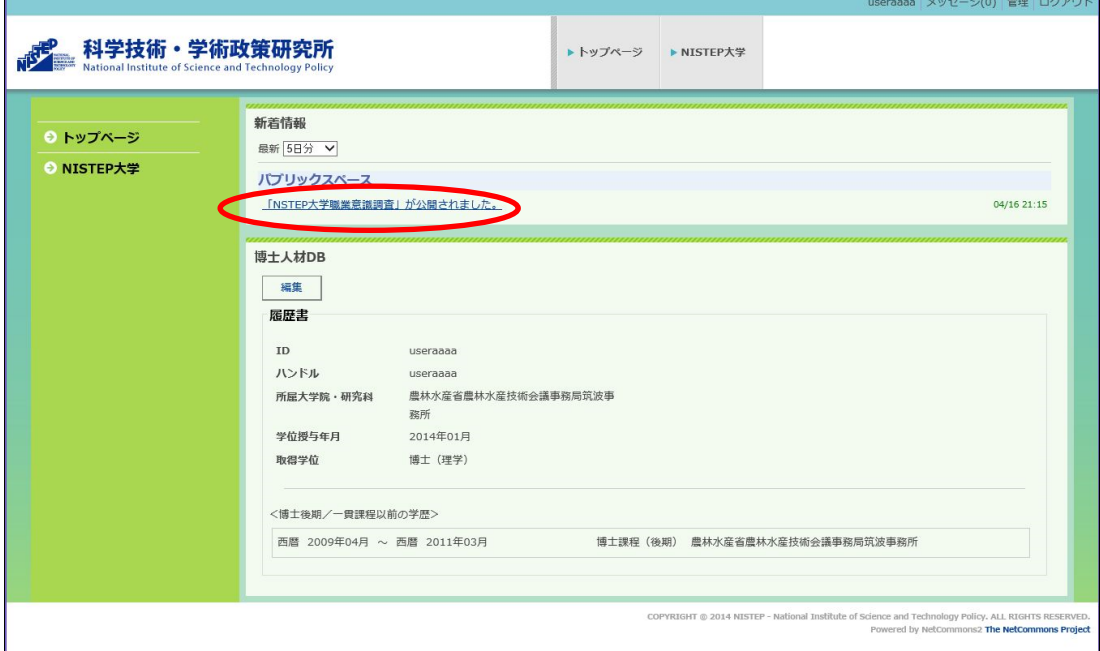

- (2) アンケートへの回答と確認
	- ① アンケートへの回答

アンケートへの回答形式は次の形式がある。

● 択一

選択肢から一つだけ回答する。

● 複数選択

選択肢から複数を選択し回答する。

● 記述式

フリーの文章で回答する。

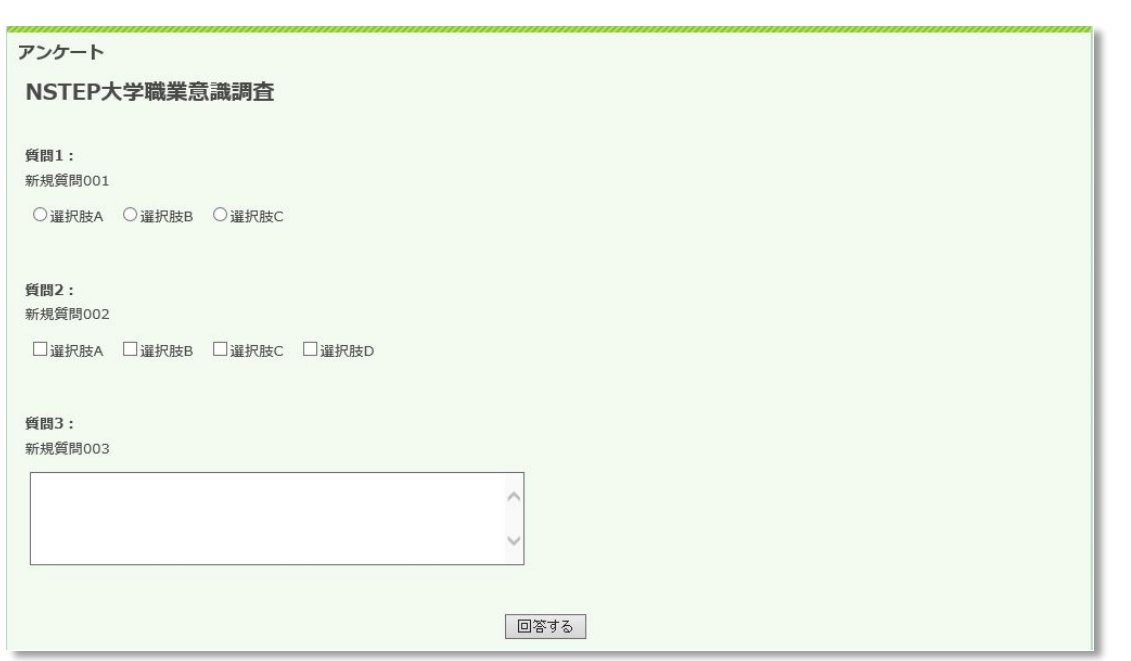

② アンケートの確認~修正

すべての回答が完了したら、〈回答する〉ボタンをクリックする。 〈回答する〉ボタンをクリックすると、回答内容の確認画面が表示される。 表示されている回答内容を確認する。

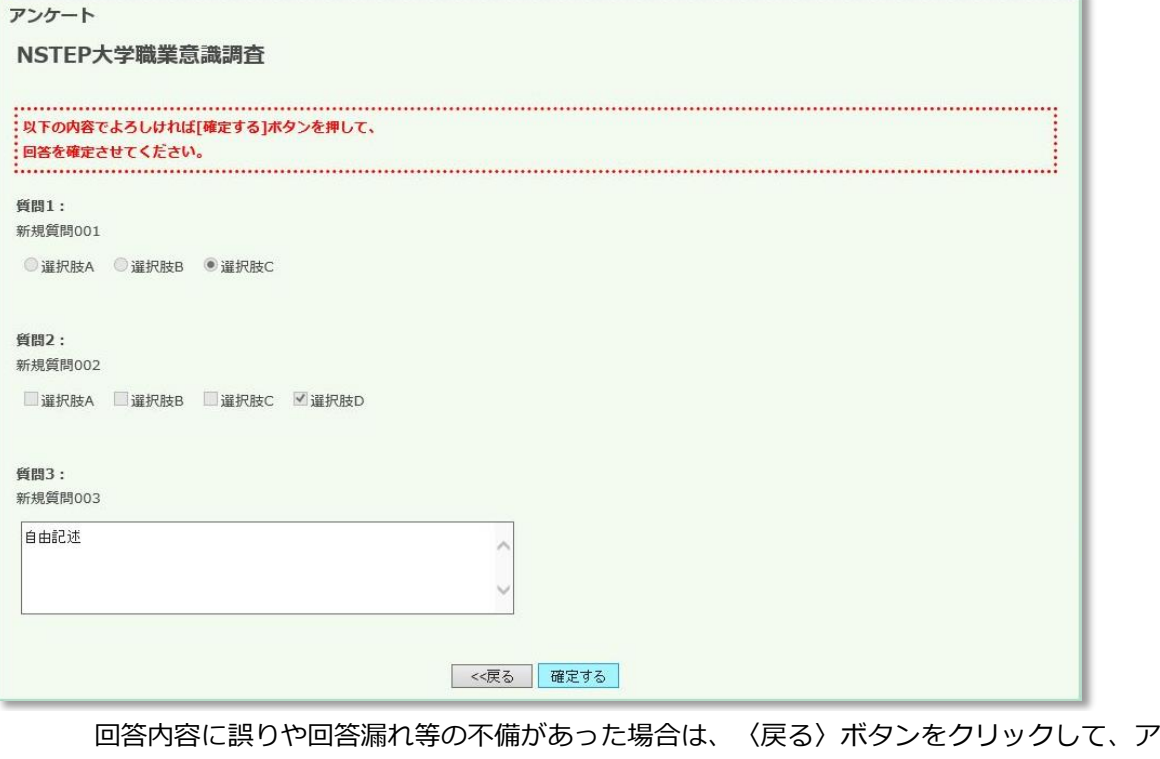

ンケート回答画面に戻る。

#### (3) アンケート回答の確定

アンケートの確認画面ですべての回答を確認したら、〈確定する〉ボタンをクリックする。

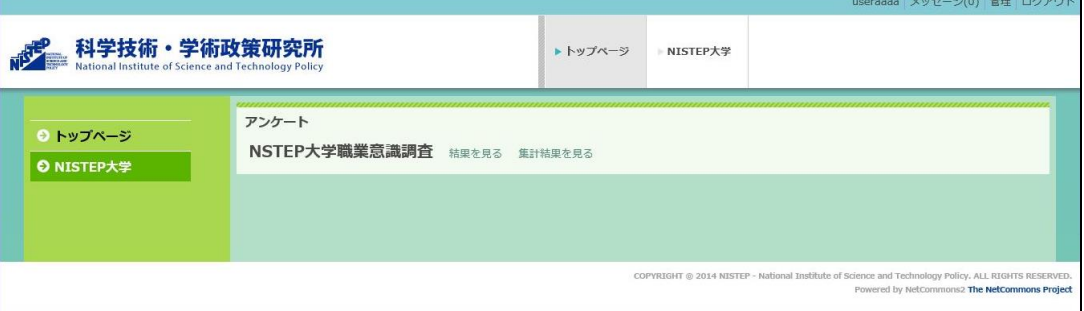

- 〈結果を見る〉をクリックすると、自分の回答を閲覧することができる
- 集計結果を閲覧できるアンケートの場合は、(集計結果を見る〉をクリックすると、クリックした時点での回 答の集計結果を閲覧することができる。

#### 特記事項

 新着情報のアンケートへのリンクをクリックしたときに、アンケート画面が表示されず、アンケート回答確定後の画面が 表示された場合は、回答済みとなる。